<span id="page-0-0"></span>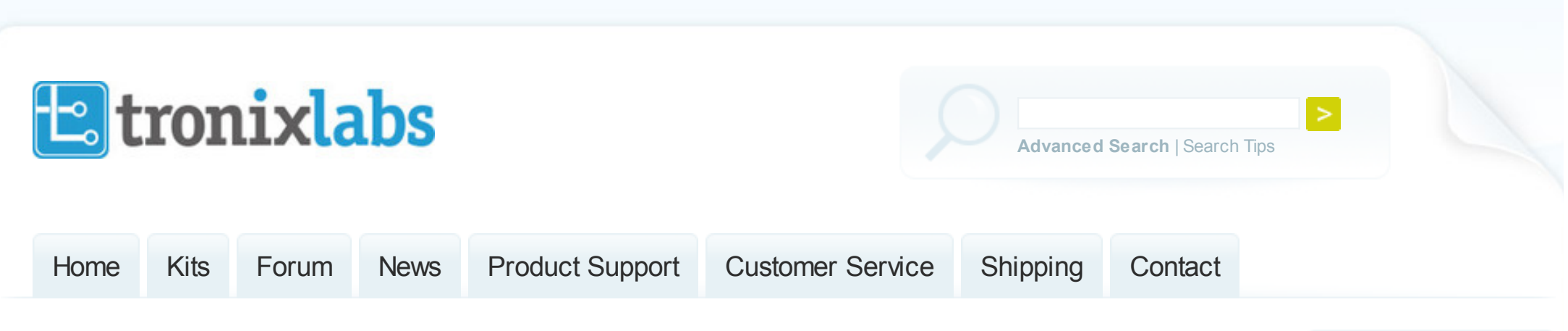

[Home](http://tronixlabs.com/) [News](http://tronixlabs.com/news/) > Tutorial - L298N Dual Motor Controller Module 2A and Arduino

# **Tutorial - L298N Dual Motor Controller Module 2A and Arduino**

Posted by John Boxall on November 22, 2014

In this tutorial we'll explain how to use our L298N H-bridge [Dual Motor Controller](http://tronixlabs.com/robotics/motor-controllers/l298n-dual-motor-controller-module-2a/) Module 2A with Arduino. This allows you to control the speed and direction of two DC motors, or control one bipolar stepper motor with ease. The L298N H-bridge module can be used with motors that have a voltage of between 5 and 35V DC.

There is also an onboard 5V regulator, so if your supply voltage is up to 12V you can also source 5V from the board.

These L298 H-bridge dual motor controller modules [are inexpensive and available from the Tronixlabs Australia store.](http://tronixlabs.com/robotics/motor-controllers/l298n-dual-motor-controller-module-2a/) Furthermore if you're completely new to the world of Arduino we highly recommend you [review a copy of "Arduino Workshop"](http://tronixlabs.com/youngster/arduino-workshop-a-hands-on-introduction-with-65-projects-by-john-boxall/), and if you have questions, ask in our [customer forum.](http://www.tronixforum.com/?forum=376314)

*So let's get started!*

#### Recent Posts

» NEW PRODUCT - [WS2812B RGB LED Ring](http://tronixlabs.com/news/new-product-ws2812b-rgb-led-ring-cluster-tronixlabs-australia/) **Cluster** 

» NEW PRODUCT - [Microsoft Wireless 1850](http://tronixlabs.com/news/new-product-microsoft-wireless-1850-24ghz-optical-mouse-australia/) 2.4GHz Optical Mouse

[» Build a motion detector](http://tronixlabs.com/news/build-a-motion-detector-that-sends-you-an-email-with-esp8266-tronixlabs-australia/) that sends you an email w ith ESP8266

» NEW PRODUCT - Mini [Multimedia Keyboard w ith](http://tronixlabs.com/news/new-product-mini-multimedia-keyboard-with-ps2-and-usb-interface-australia/) PS/2 and USB interface

» NEW PRODUCT - Narrow [Tactile Button Pack - 20 pcs](http://tronixlabs.com/news/new-product-narrow-tactile-button-pack-20-pcs-australia/)

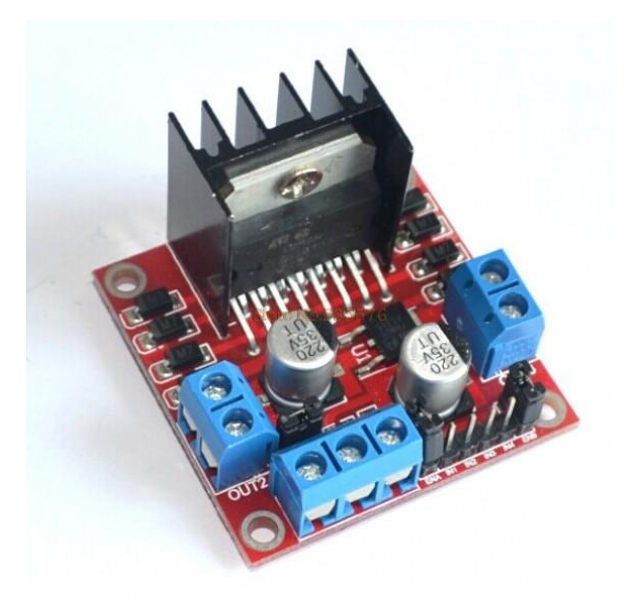

First we'll run through the connections, then explain how to control DC motors then a stepper motor.

### Module pinouts

Consider the following image - match the numbers against the list below the image:

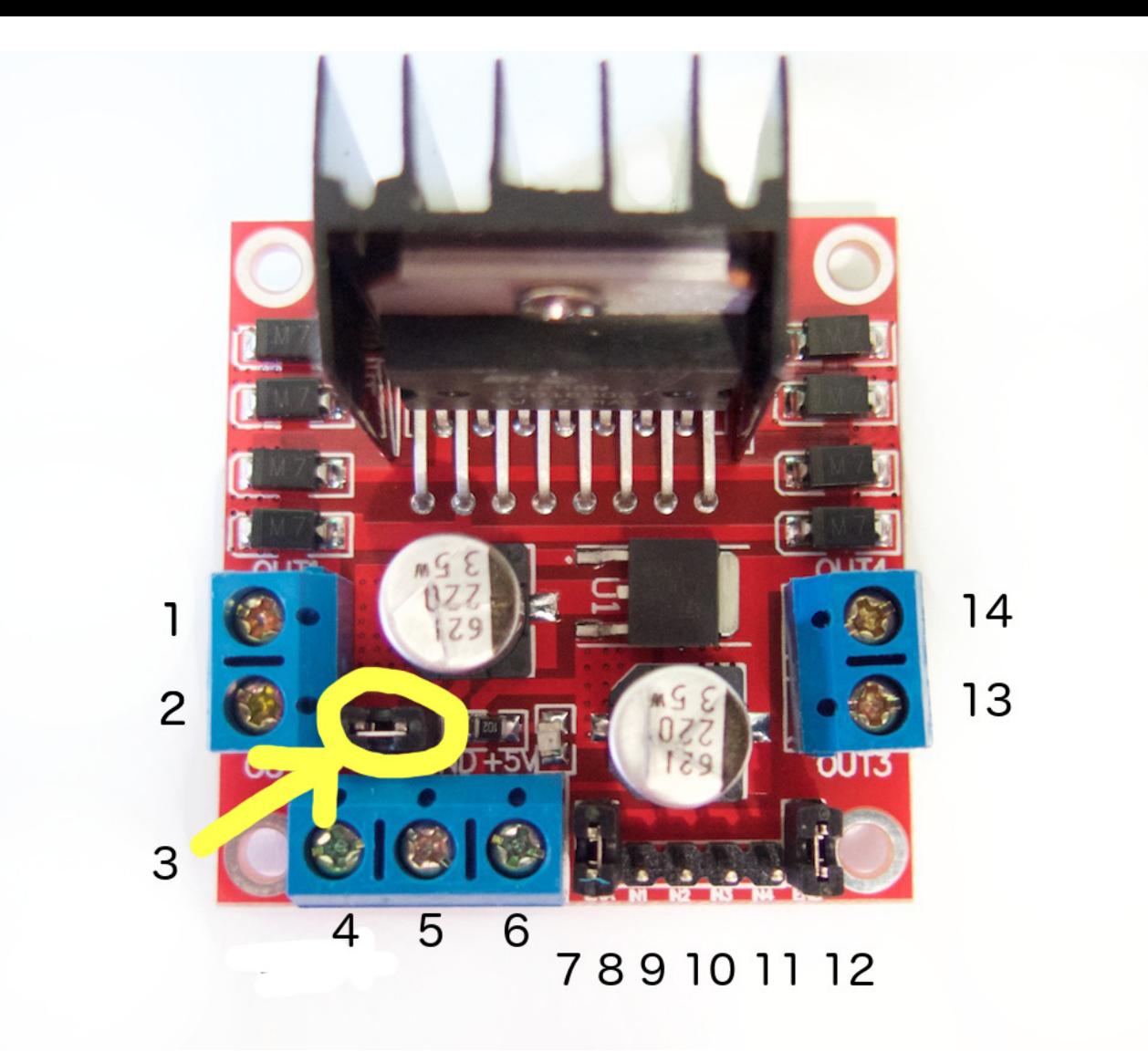

- 1. DC motor 1 "+" or stepper motor A+
- 2. DC motor 1 "-" or stepper motor A-
- 3. 12V jumper remove this if using a supply voltage greater than 12V DC. This enables power to the onboard 5V regulator
- 4. Connect your motor supply voltage here, maximum of 35V DC. Remove 12V jumper if >12V DC
- 5. GND
- 6. 5V output if 12V jumper in place, ideal for powering your Arduino (etc)
- 7. DC motor 1 enable jumper. Leave this in place when using a stepper motor. Connect to PWM output for DC motor speed control.
- 8. IN1
- 9. IN2
- 10. IN3

11. IN4

- 12. DC motor 2 enable jumper. Leave this in place when using a stepper motor. Connect to PWM output for DC motor speed control.
- 13. DC motor 2 "+" or stepper motor B+
- 14. DC motor 2 "-" or stepper motor B-

#### Controlling DC Motors

To control one or two DC motors is quite easy. First connect each motor to the A and B connections on the L298N [module.](http://tronixlabs.com/robotics/motor-controllers/l298n-dual-motor-controller-module-2a/) If you're using two motors for a robot (etc) ensure that the polarity of the motors is the same on both inputs. Otherwise you may need to swap them over when you set both motors to forward and one goes backwards!

Next, connect your power supply - the positive to pin 4 on the module and negative/GND to pin 5. If you supply is up to 12V you can leave in the 12V jumper (point 3 in the image above) and 5V will be available from pin 6 on the module. This can be fed to your Arduino's 5V pin to power it from the motors' power supply. Don't forget to connect Arduino GND to pin 5 on the module as well to complete the circuit.

Now you will need six digital output pins on your Arduino, two of which need to be PWM (pulse-width modulation) pins. PWM pins are denoted by the tilde ("~") next to the pin number, for example:

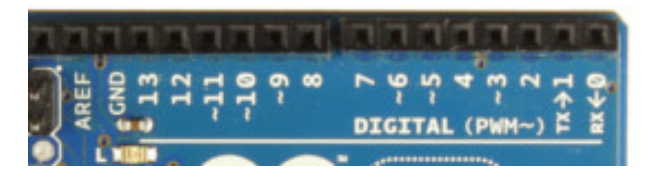

Finally, connect the Arduino digital output pins to the driver module. In our example we have two DC motors, so digital pins D9, D8, D7 and D6 will be connected to pins IN1, IN2, IN3 and IN4 respectively. Then connect D10 to module pin 7 (remove the jumper first) and D5 to module pin 12 (again, remove the jumper).

The motor direction is controlled by sending a HIGH or LOW signal to the drive for each motor (or channel). For example for motor one, a HIGH to IN1 and a LOW to IN2 will cause it to turn in one direction, and a LOW and HIGH will cause it to turn in the other direction.

However the motors will not turn until a HIGH is set to the enable pin (7 for motor one, 12 for motor two). And they can be turned off with a LOW to the same pin(s). However if you need to control the speed of the motors, the PWM signal from the digital pin connected to the enable pin can take care of it.

This is what we've done with the DC motor demonstration sketch. Two DC motors and an Arduino Uno are connected as described above, along with an external power supply. Then enter and upload the following sketch:

// connect motor controller pins to Arduino digital pins // motor one int enA =  $10$ ; int in1 =  $9:$ int in $2 = 8$ ; // motor two int enB =  $5$ ; int in $3 = 7$ ;

```
open in browserPRO versione HTML to PDF APIpdfcrowd.com
  int in4 = 6;
  void setup() {
    // set all the motor control pins to outputs
    pinMode(enA, OUTPUT);
    pinMode(enB, OUTPUT);
    pinMode(in1, OUTPUT);
    pinMode(in2, OUTPUT);
    pinMode(in3, OUTPUT);
    pinMode(in4, OUTPUT); }
  void demoOne() {
    // this function will run the motors in both directions at a fixed speed
    // turn on motor A
    digitalWrite(in1, HIGH);
    digitalWrite(in2, LOW);
    // set speed to 200 out of possible range 0~255
    analogWrite(enA, 200);
    // turn on motor B
    digitalWrite(in3, HIGH);
    digitalWrite(in4, LOW);
    // set speed to 200 out of possible range 0~255
    analogWrite(enB, 200);
    delay(2000);
    // now change motor directions
    digitalWrite(in1, LOW);
     digitalWrite(in2, HIGH); 
    digitalWrite(in3, LOW);
    digitalWrite(in4, HIGH); 
    delay(2000);
    // now turn off motors
    digitalWrite(in1, LOW);
    digitalWrite(in2, LOW); 
    digitalWrite(in3, LOW);
    digitalWrite(in4, LOW); }
  void demoTwo() {
    // this function will run the motors across the range of possible speeds
    // note that maximum speed is determined by the motor itself and the operating voltage
    // the PWM values sent by analogWrite() are fractions of the maximum speed possible 
    // by your hardware
    // turn on motors
    digitalWrite(in1, LOW);
    digitalWrite(in2, HIGH); 
    digitalWrite(in3, LOW);
    digitalWrite(in4, HIGH); 
    // accelerate from zero to maximum speed
   for (int i = 0; i < 256; i++) {
      analogWrite(enA, i);
      analogWrite(enB, i);
      delay(20);
    } 
    // decelerate from maximum speed to zero
   for (int i = 255; i >= 0; -i)
```

```
 {
     analogWrite(enA, i);
     analogWrite(enB, i);
    delay(20);
   } 
   // now turn off motors
   digitalWrite(in1, LOW);
   digitalWrite(in2, LOW); 
   digitalWrite(in3, LOW);
   digitalWrite(in4, LOW); 
}
void loop()
{
   demoOne();
   delay(1000);
   demoTwo();
   delay(1000);
}
```
So what's happening in that sketch? In the function *demoOne()* we turn the motors on and run them at a PWM value of 200. This is not a speed value, instead power is applied for 200/255 of an amount of time at once.

Then after a moment the motors operate in the reverse direction (see how we changed the HIGHs and LOWs in the *digitalWrite()* functions?).

To get an idea of the range of speed possible of your hardware, we run through the entire PWM range in the function *demoTwo()* which turns the motors on and them runs through PWM values zero to 255 and back to zero with the two *for* loops.

Finally this is demonstrated in the following video - using a [well-worn tank chassis](http://tronixlabs.com/robotics/chassis/heavy-duty-tank-chassis/) with two DC motors:

## Controlling a Stepper Motor

In this example we have a typical NEMA-17 stepper motor with four wires:

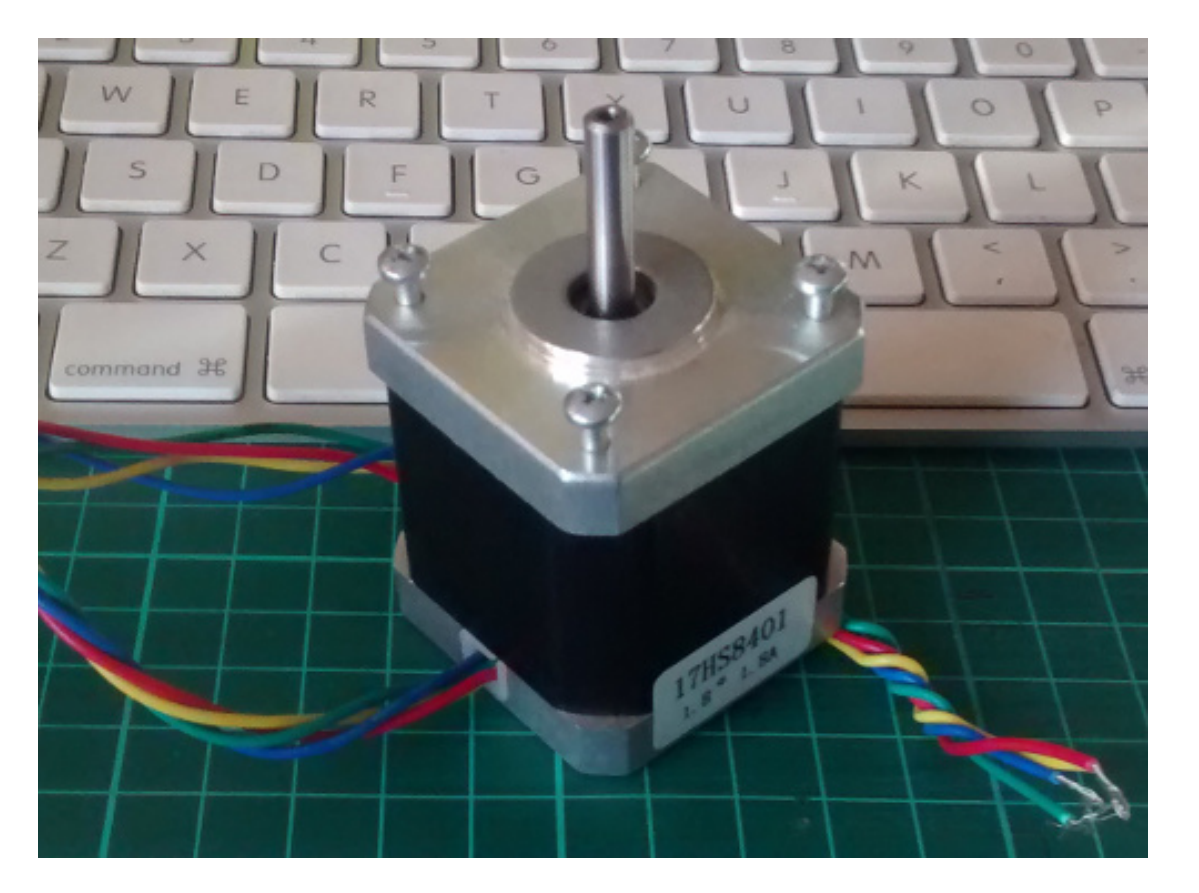

It has 200 steps per revolution, and can operate at at 60 RPM. If you don't already have the step and speed value for your motor, find out now and you will need it for the sketch.

The key to successful stepper motor control is identifying the wires - that is which one is which. You will need to determine the A+, A-, B+ and B- wires. With our example motor these are red, green, yellow and blue. Now let's get the wiring done.

Connect the A+, A-, B+ and B- wires from the stepper motor to the module connections 1, 2, 13 and 14 respectively. Place the jumpers included with the L298N module over the pairs at module points 7 and 12. Then connect the power supply as required to points 4 (positive) and 5 (negative/GND).

Once again if your stepper motor's power supply is less than 12V, fit the jumper to the module at point 3 which gives you a neat 5V power supply for your Arduino.

Next, connect L298N module pins IN1, IN2, IN3 and IN4 to Arduino digital pins D8, D9, D10 and D11 respectively. Finally, connect Arduino GND to point 5 on the module, and Arduino 5V to point 6 if sourcing 5V from the module.

Controlling the stepper motor from your sketches is very simple, thanks to the *Stepper* Arduino library included with the Arduino IDE as standard.

To demonstrate your motor, simply load the *stepper\_oneRevolution* sketch that is included with the *Stepper* library, for example:

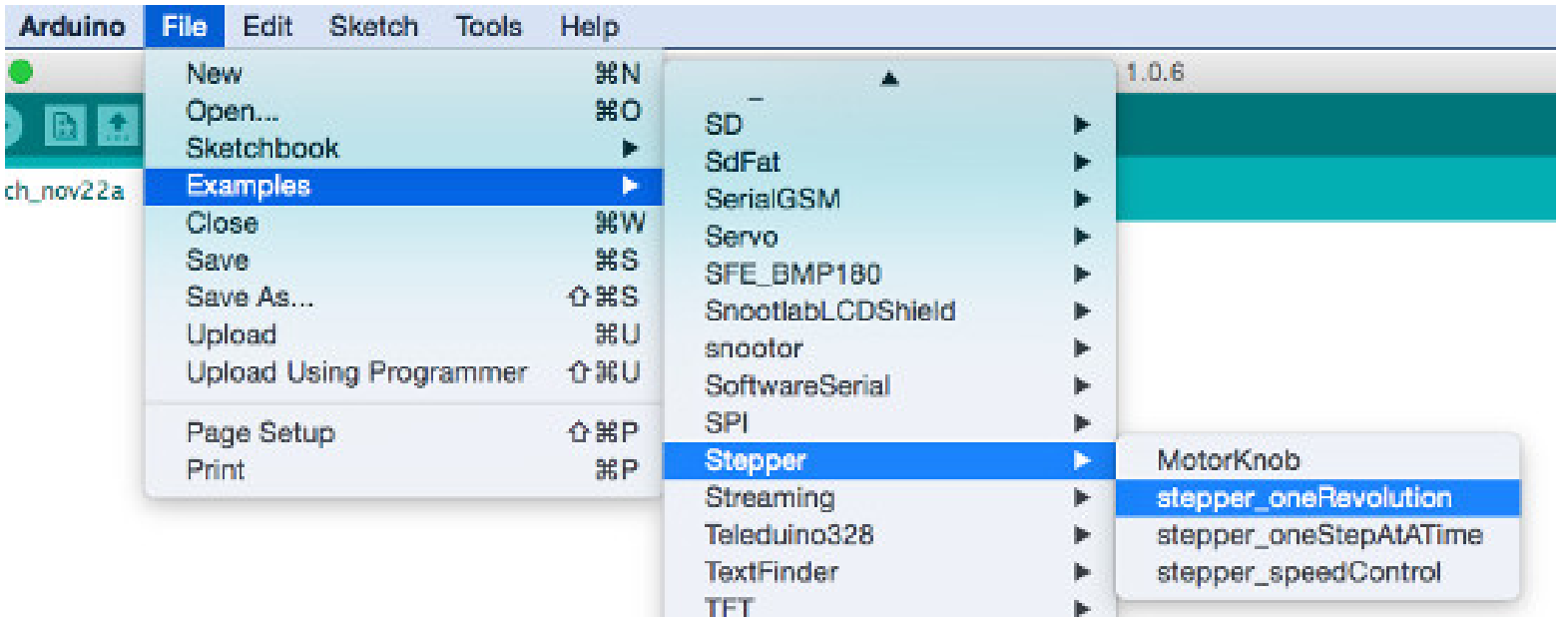

Finally, check the value for

```
 const int stepsPerRevolution = 200;
```
in the sketch and change the 200 to the number of steps per revolution for your stepper motor, and also the speed which is preset to 60 RPM in the following line:

myStepper.setSpeed(60);

Now you can save and upload the sketch, which will send your stepper motor around one revolution, then back again. This is achieved with the function

```
 myStepper.step(stepsPerRevolution); // for clockwise
 myStepper.step(-stepsPerRevolution); // for anti-clockwise
```
Finally, a quick demonstration of our test hardware is shown in the following video:

And there you have it, an [inexpensive and useful motor controller](http://tronixlabs.com/robotics/motor-controllers/l298n-dual-motor-controller-module-2a/) for your Arduino or other development platform. They're in stock for same-day shipping and we back them up with a 12 month warranty, and support like this tutorial. If you have any questions please ask in the [customer support forum.](http://www.tronixforum.com/?forum=376324)

Don't forget to stay tuned for news, updates and more by following us on [twitter,](http://twitter.com/tronixlabs) [facebook](https://www.facebook.com/tronixlabs) or [Google+.](http://google.com/+Tronixlabs)

So have fun and make something!

JM

John Boxall.

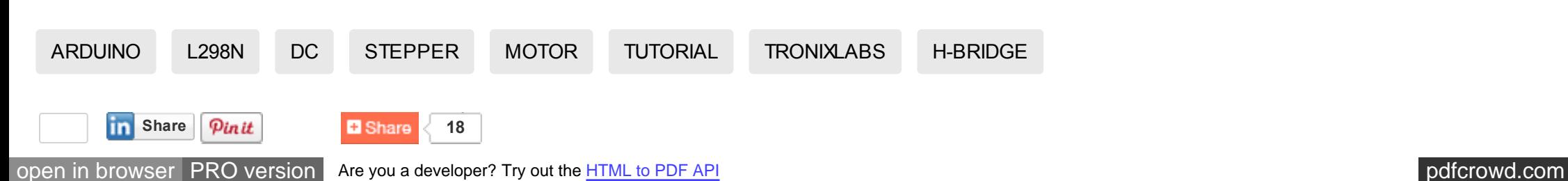

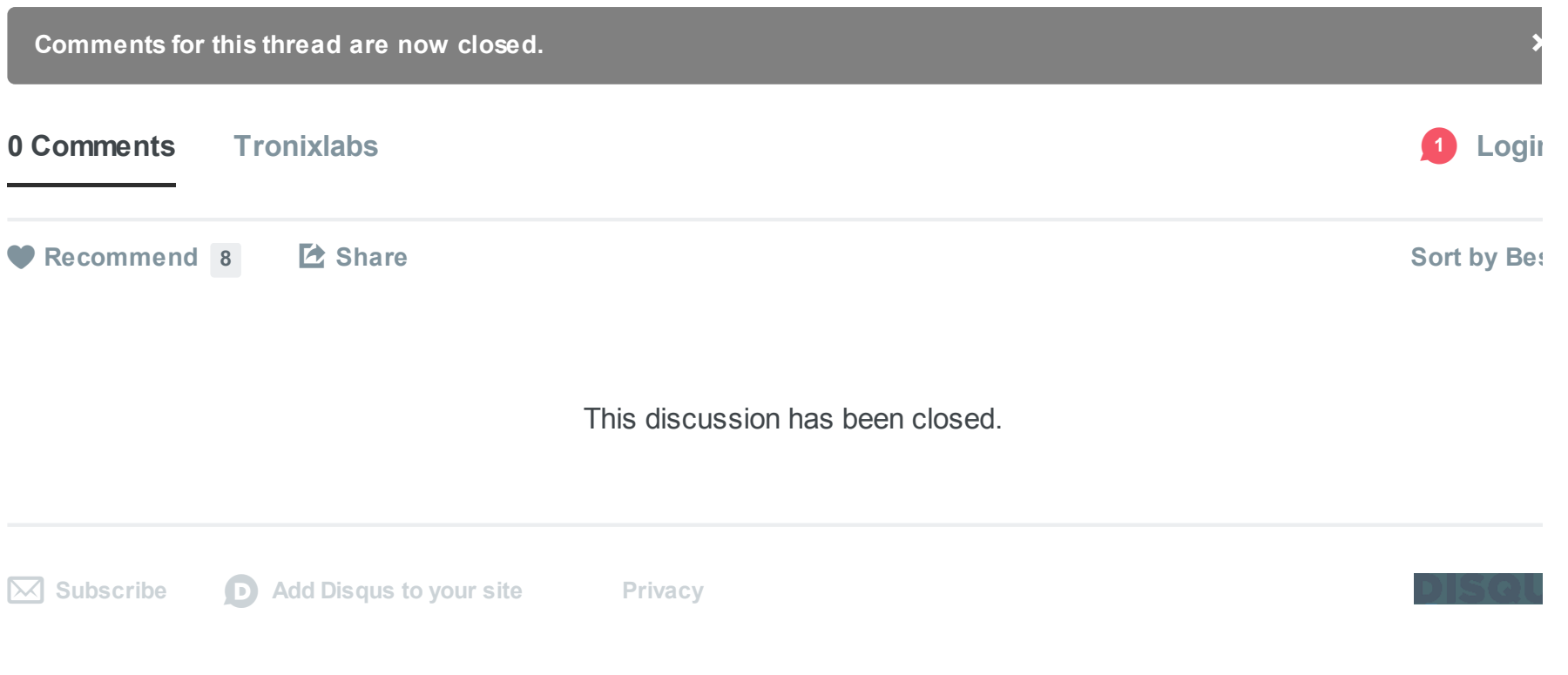

All prices are in AUD Copyright 2015 Tronixlabs. [Sitemap](http://tronixlabs.com/sitemap/) | [Brands](http://tronixlabs.com/brands/) | [Home](http://tronixlabs.com/) | [Privacy Policy](http://tronixlabs.com/privacy) | E & OE | [Terms and Conditions](http://tronixlabs.com/terms-and-conditions/) [Google+](https://plus.google.com/110266667754208766734)

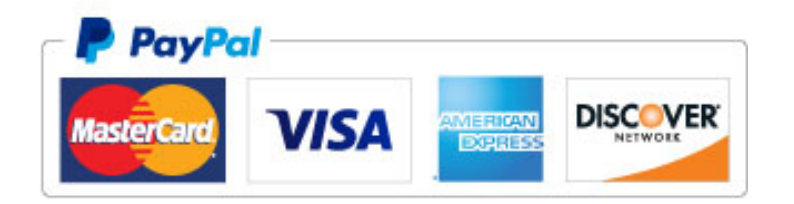